## 点群から既存構造物のモデリング 点群とモデルを利用したハイブリットレンダリング

#### M/CIMセミナー: 3dsMax 土木編 全4回 han a mar an go forman ann an 1970. Tha a <u> Angelin alle de la propieta de la propieta de la propieta de la propieta de la propieta de la propieta de la</u>

株式会社 悳PCM 榊原健二

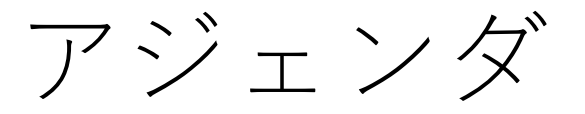

- 第1回:モデリング編 モディファイアとサブ要素を使用したモデリング
- 第2回:モデリング編 AEC拡張機能、マテリアル基礎
- 第3回:マテリアル、ライティング
- 第4回:レンダリング、アニメーション
- 1回目配信のQ&A
- マテリアルによるレンダラーを選ぶポイント
- モディファイア:ベンド、シンメトリー
- 体積測定、データの種類
- AECCollectionにおける3dsMaxの活用法 Civil3D、Revit、Infraworks連携について
	- 点群を基点修正し、3dsMax原点へ移動する方法
	- Civil3D、点群のインポート、グループ化をして3dsMax原点への移動
	- Revitデータのインポート、計画地へ位置合わせ
	- Civil3Dで作成したコリドー、計画地形へのマテリアル割り当て(マルチサブオブジェクト、UV投影法:平面)
	- 3dsMaxでのモデリング、Revitオブジェクトへの形状追加、修正
	- 作成したオブジェクトを元の位置へ戻し、FBX出力、Infraworks読み込み
- CAD図面からのモデリング、断面シェイプ、樋、配管モデリング
- 2回目概要
- AEC拡張機能(手すり、階段)、護岸、歩道モデリング
- マテリアル基礎(UVギズモ編集、投影法:ボックス)

### 第1回:モデリング編 モディファイアとサブ要素を使用したモデリング

#### 上部工作成の流れ

#### 点群の読み込み

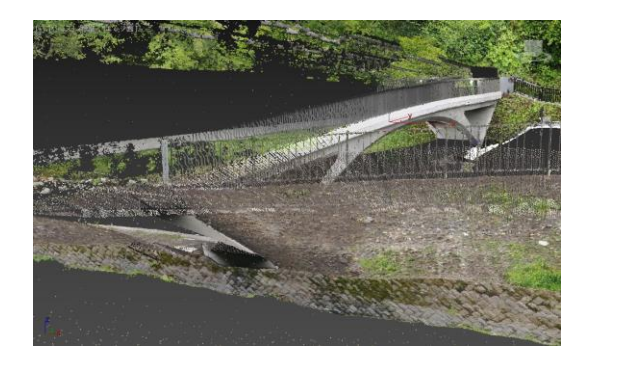

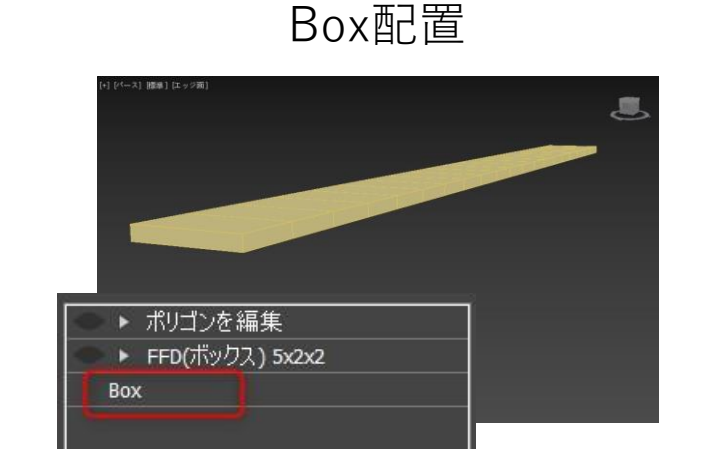

#### Box配置 FFDモディファイア

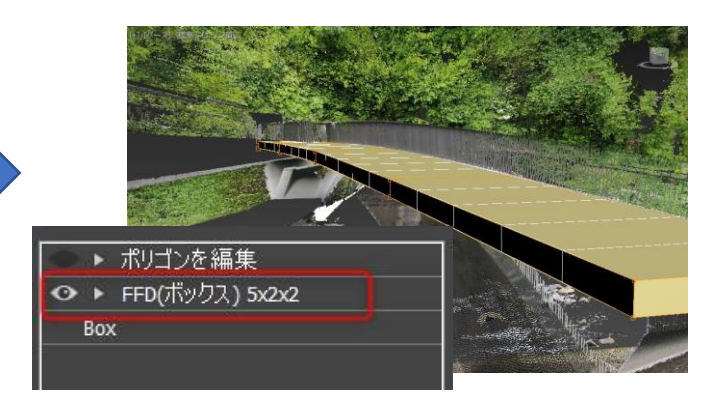

#### 床板も同様の手順 それの ポリゴン編集

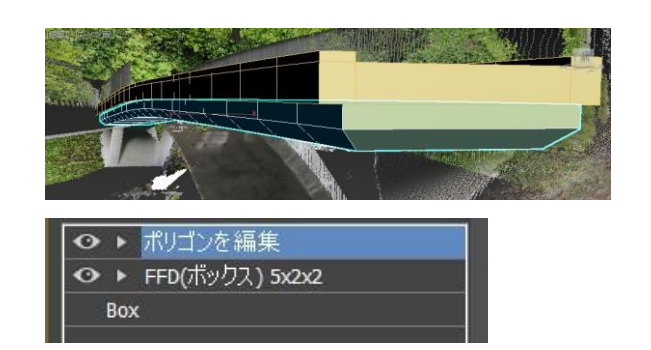

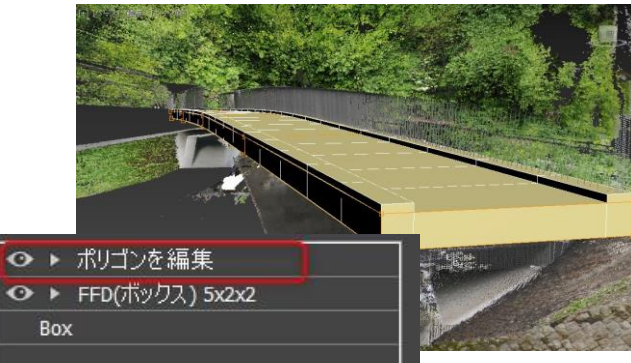

### 第1回:モデリング編 モディファイアとサブ要素を使用したモデリング

#### 下部工作成の流れ

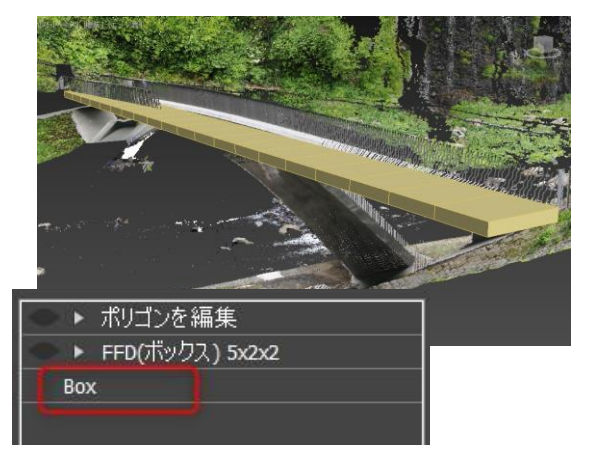

### Box配置 さらには FFDモディファイア おりゴン編集

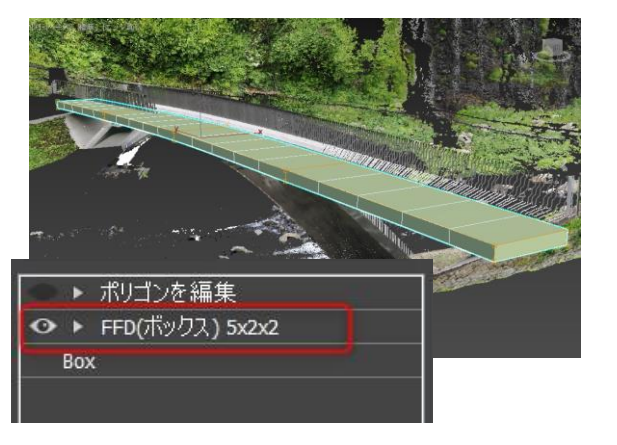

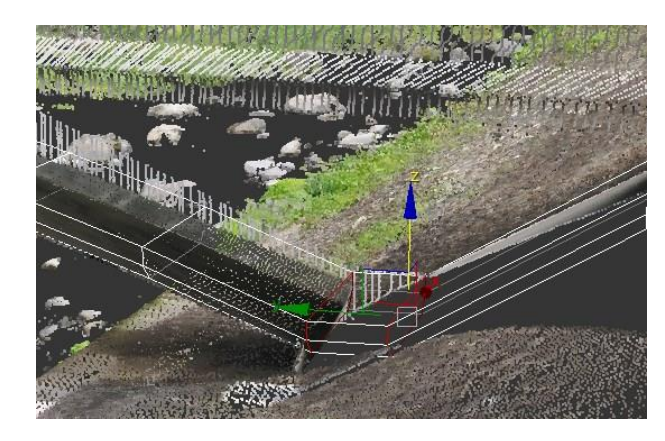

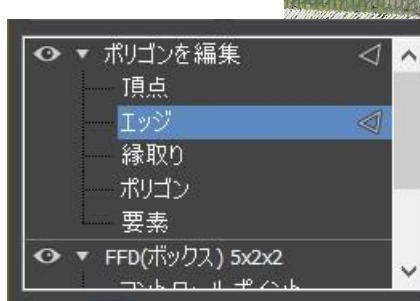

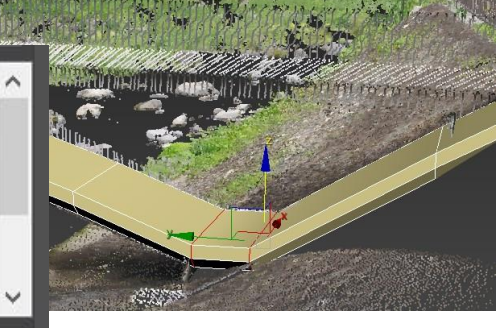

## 第2回:モデリング編 AEC拡張機能、マテリアル基礎 マテリアルの作成、割り当て(UV編集) Autodeskライブラリの使用

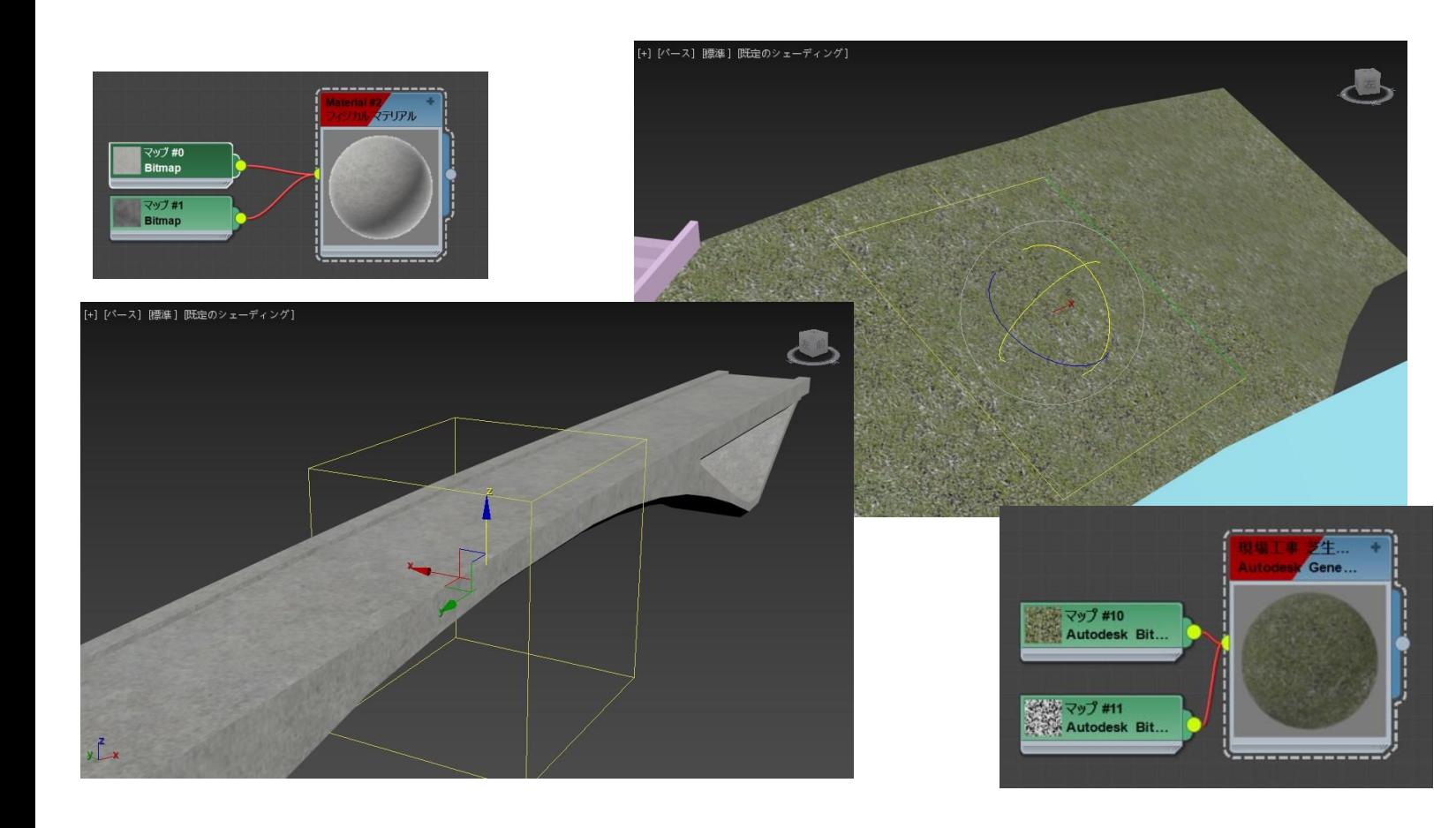

#### Infraworksへ出力できます。

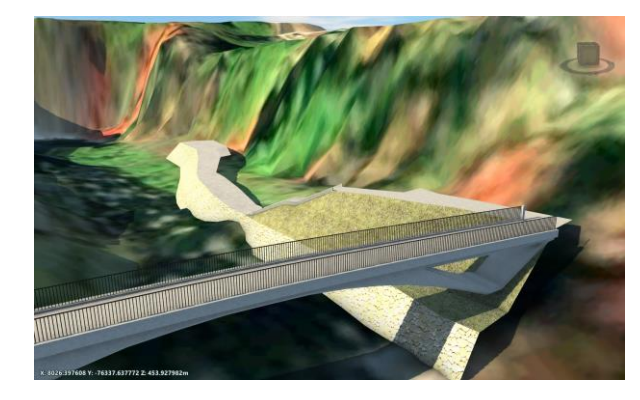

### 3回目 マテリアル、ライティング

Arnoldレンダラーで点群のレンダリング、リアルな質感、柔らかい陰影を するための設定方法、

Arnoldレンダラーで使用できるマテリアル、ライト、環境マップを確認 して設定し、日中、夜間の設定方法を行います。

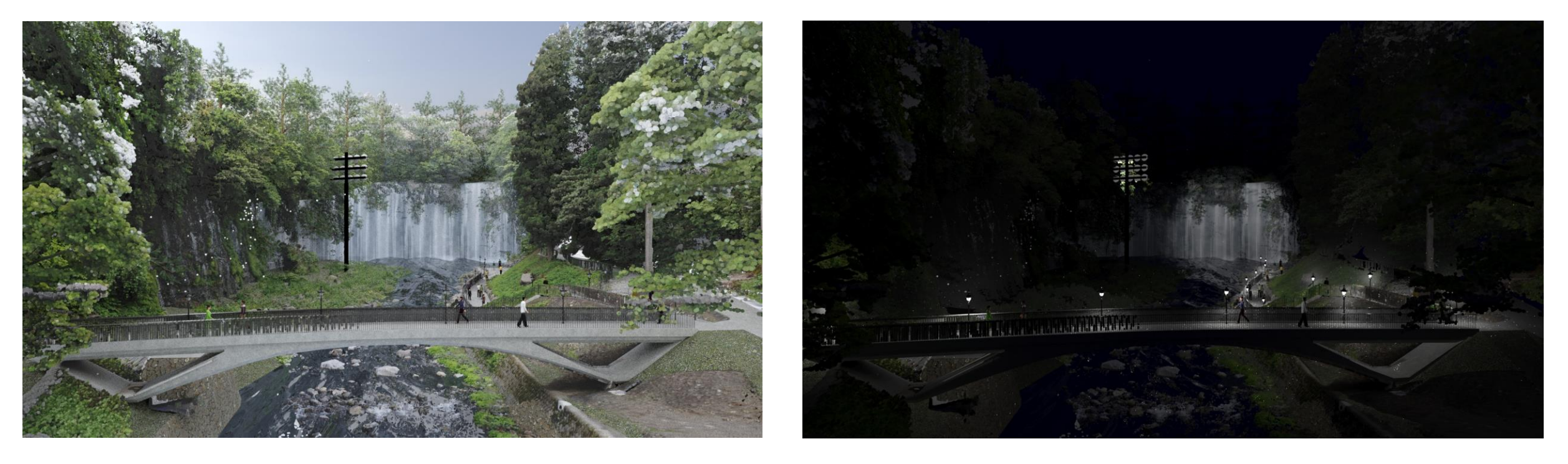

### 4回目 レンダリング、アニメーション

レンダリングの出力設定、 アニメーション機能でウォークスルー、フライスルーのカメラパス作成。 Population機能と、Infraworksへ出力できる形式について

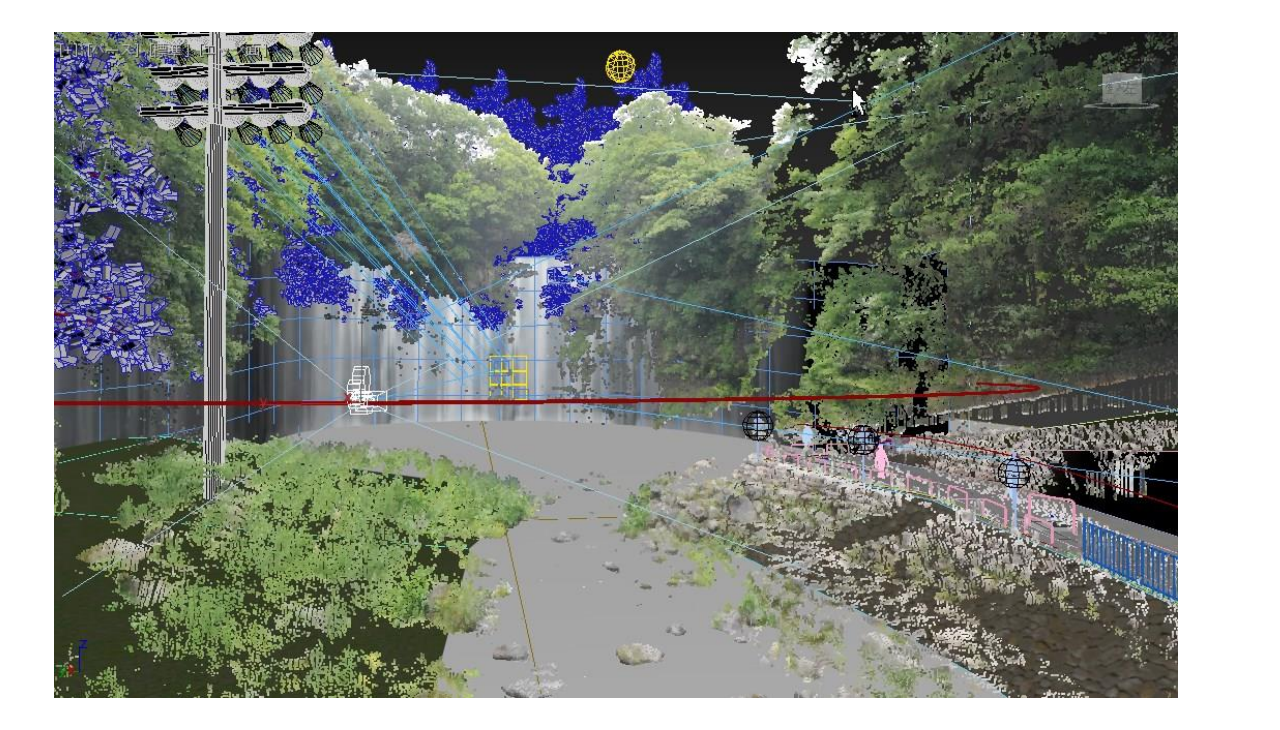

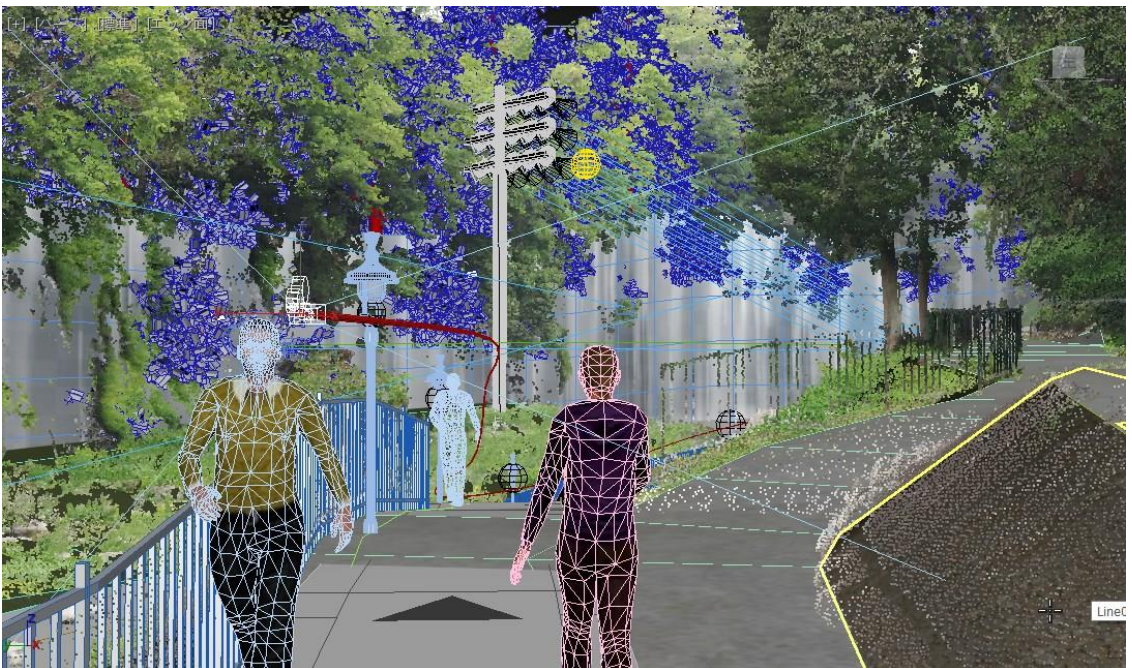

# 回目配信 Q&A

# マテリアルによるレンダラーを選ぶポイント

- Q:レンダラーによって使えるマテリアルが異なると思いますが、レンダラーを選ぶポイ ントを教えて下さい。
- $A$
- 目的によって選ぶレンダラーが異なります。(個人の所感)
- Infraworks、Navisworksへの統合モデル作成・・・Arnold、フィジカルマテリアル、 Autodeskマテリアル
- Infraworksへのアニメーションオブジェクト作成・・・スキャンライン、標準マテリア ル
- 3dsMaxでのシーン作成
- 点群を利用する場合・・・Arnold、フィジカルマテリアル、Autodeskマテリアル、 Arnoldライト、Physicalsky
- CADと連携、IESファイルなど、正確な値で照明作成 ・・・ART、フィジカルマテリア ル、フィジカルライト、サンポジショナ
- 通常のシーン、合成写真、アニメーション動画・・・スキャンライン、標準マテリアル、 標準ライト

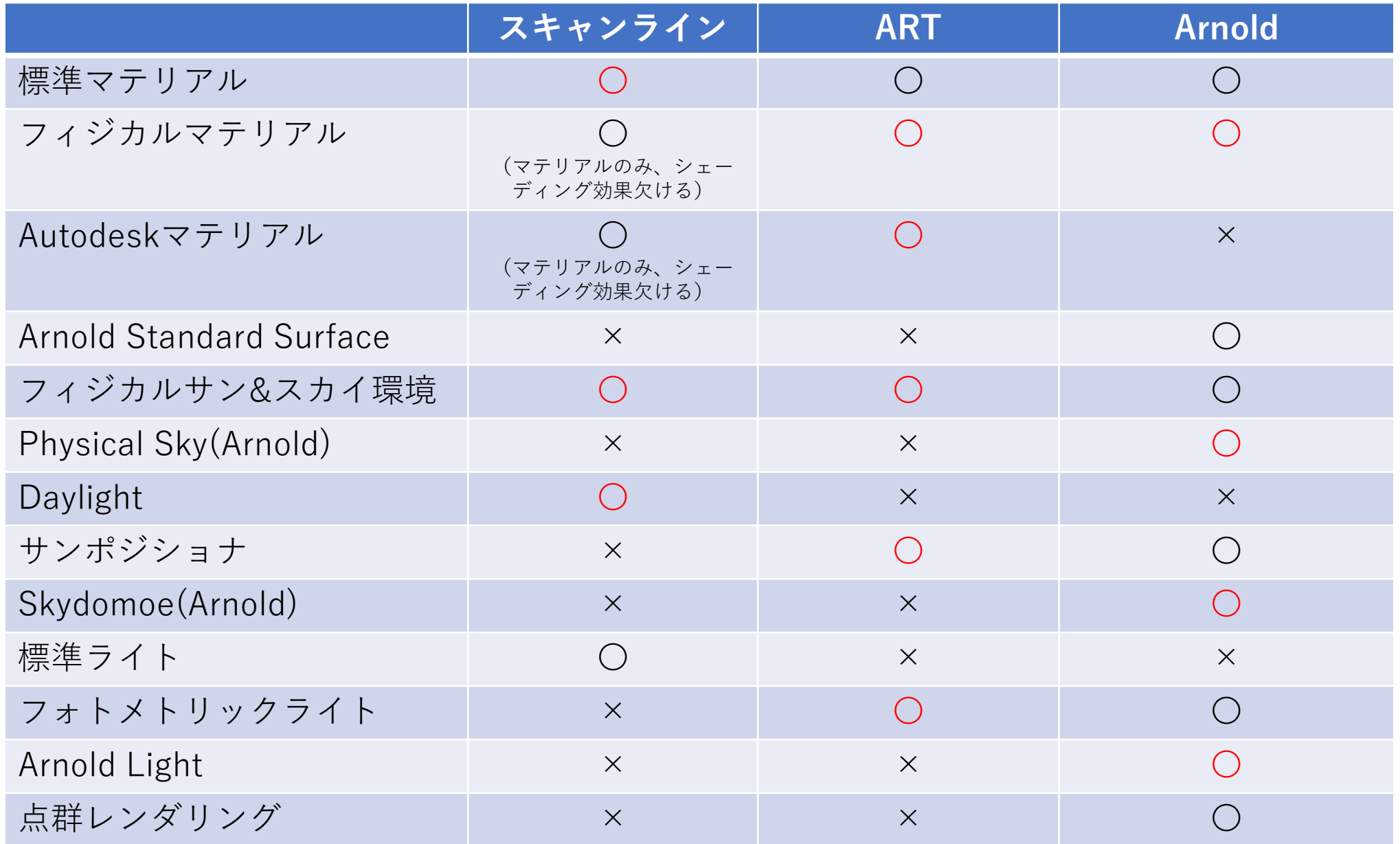

#### ファイル出力対応表

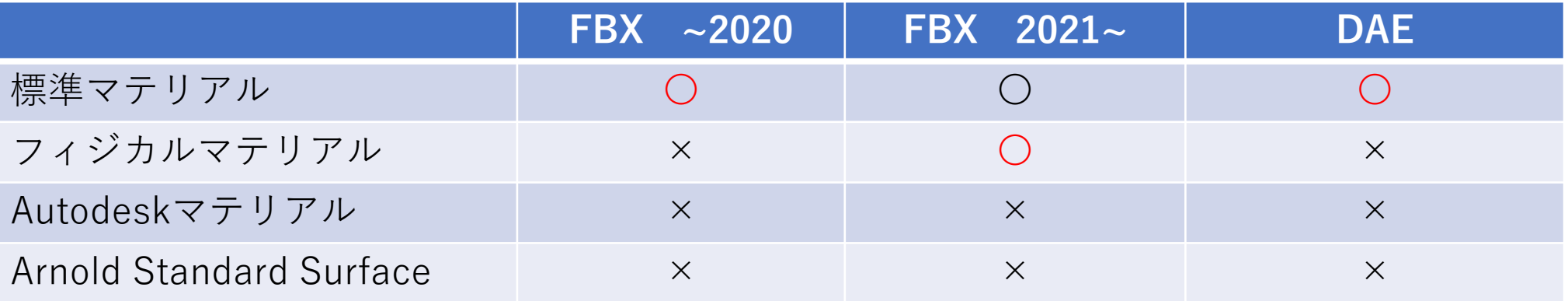

・Infra、Navisへの統合モデル作成・・・Arnold、フィジカルマテリアル、FBX出力(2021~) ・Infraworksへのアニメーションオブジェクト作成・・・スキャンライン、標準マテリアル、DAE出力

- ・3dsMaxでのシーン作成
	- ・点群を利用する場合 Arnold、フィジカルマテリアル、Autodeskマテリアル、Arnoldライト、Physicalsky
	- ・CADと連携、IESファイルなど、正確な値で照明作成 ART、フィジカルマテリアル、フィジカルライト、サンポジショナ

・通常のシーン、合成写真、アニメーション動画作成・・・スキャンライン、標準マテリアル、標準ライト

# モディファイア:ベンド、シンメトリー

- Q:左右対称に連動させながらモデリングすることはできます か?
- Q:ベンドを使う場合はどうするのかなどをもっとゆっくり説明 して欲しかった。単語しか記憶にないくらい、スピードが速す ぎてついていけなかった。
- $\bullet$  A
- 左右対称はシンメトリーモディファイアがあり、左右対称の状 態でモデリングできます。ベンドの操作説明は説明します。

#### モディファイア:ベンド

• ベンド モディファイヤにより、現在の選択を単軸について360°折り曲げることができ、角度と方 向を制御します。

#### 最初に軸の方向の確認 目的に近いのはY軸

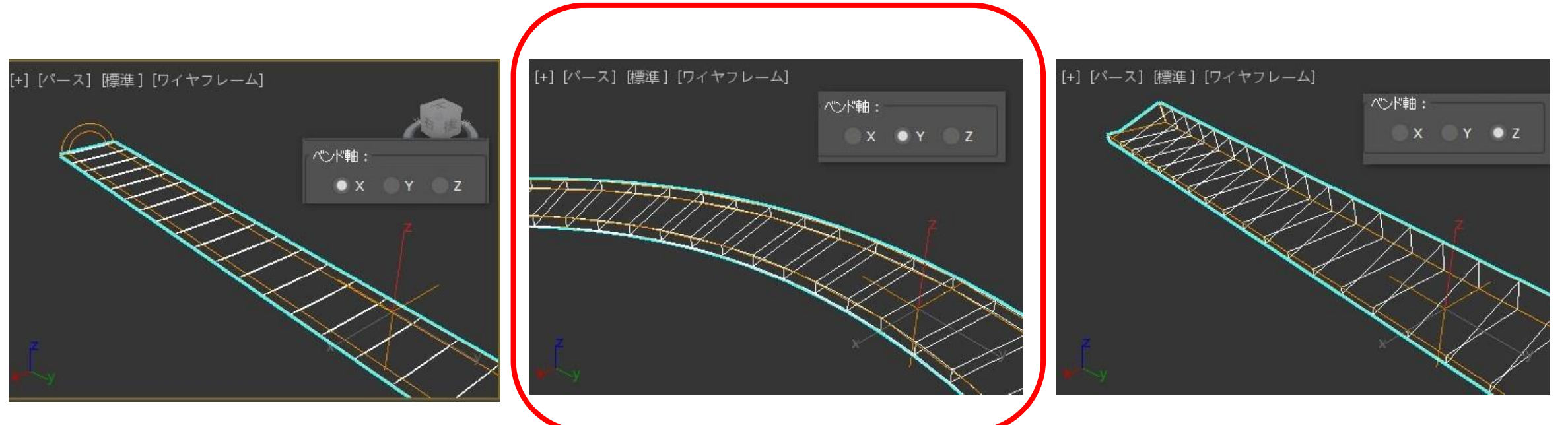

start  $01\_01\_$ ベンド.max fin  $01\_02\_$ ベンド.max

#### モディファイア:ベンド

• ベンド モディファイヤにより、現在の選択を単軸について360°折り曲げることができ、角度と方 向を制御します。

次に方向の確認、 最後に点群を表示して微調整

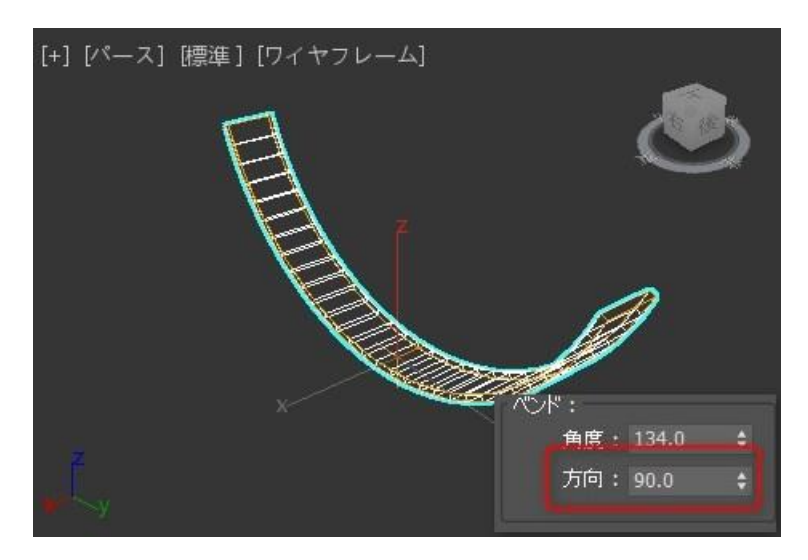

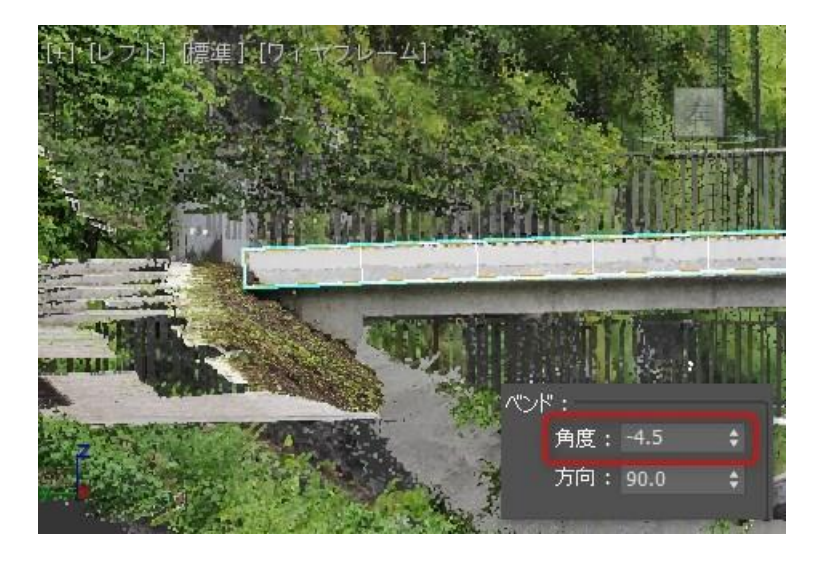

01\_03\_ベンド.max

#### モディファイア:シンメトリ

• シンメトリモディファイヤにより、左右対称のモデリングをすることが出来ます。

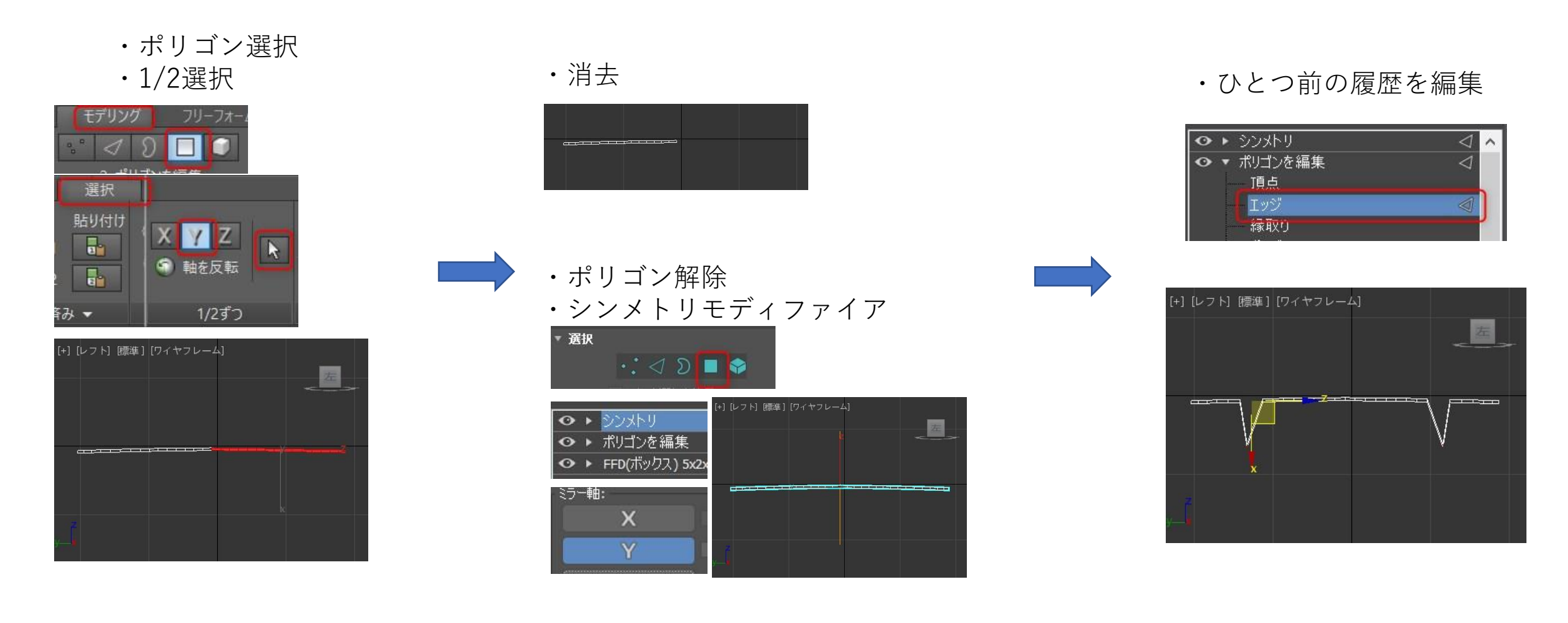

start 01\_04\_シンメトリ.max fin 01\_05\_シンメトリ.max

#### 体積測定、データの種類

- Q:数量の算出はできますか?
- A:機能としては計測ツールがあります。 3dsMax内で作成した単純な形状だと、正確な値を計測できますが、CivilやRevitからインポートしたコリドー土量やクン クリート数量など、CADと値がずれるので参考程度にしてください。

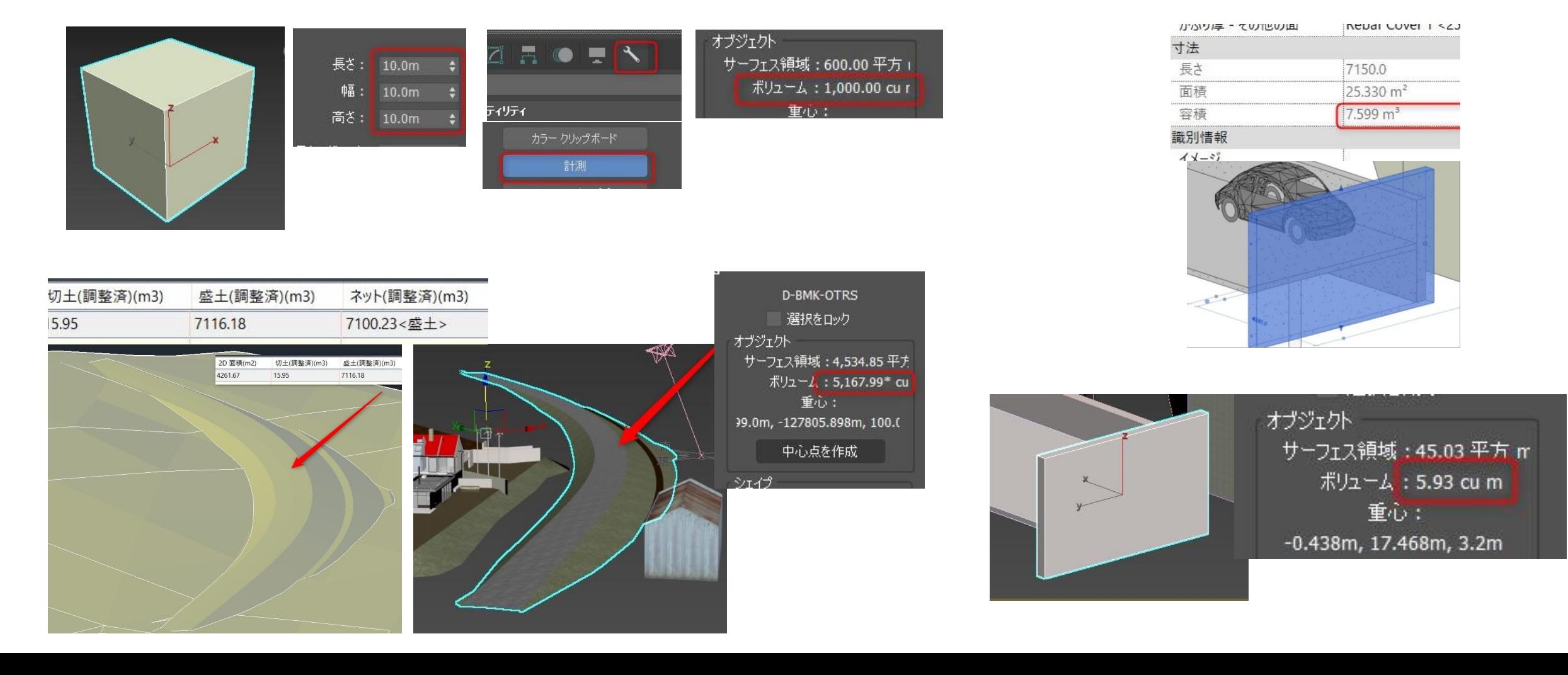

#### 体積測定、データの種類

- Q. 3dsmaxで作成した構造物をcivilにソリッドで書き出すことはできますか? A.ソリッド形式ではなく、メッシュとして読み込まれます。
- データの種類
- 面(サーフェス)は、三角形・四角形に並んだ点(頂点)からなる。点の結線情報を持つ場合と持たない場合があり、結線情報を持つ場合<br> は点・辺・面が定義される。
- ソリッドは、立体の形状をデータとして表現する方式の一つで、対象を中身の詰まった物体として表したものである。(※ CIM導入ガイド ライン (案) 共通編)
- ポリゴンは、3 つ以上のエッジがサーフェスにより接続されている閉じた多角形。CGで扱われるデータです。ポリゴンが集まったオブジェ クトは「メッシュ」になります。
- RevitやCivil3Dで作成したソリッドでも、3dsMaxにインポートすると、ポリゴンになります。
- また、Navisworksから出力したFBXを3dsMaxでdwgに変換し、AutoCADに読み込むとメッシュになります。

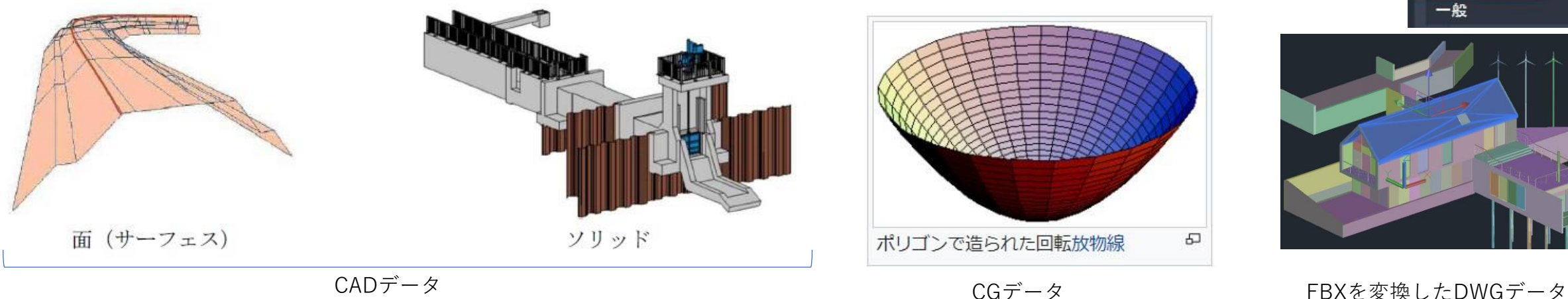

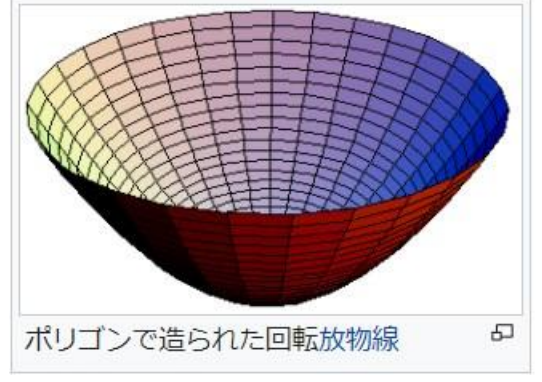

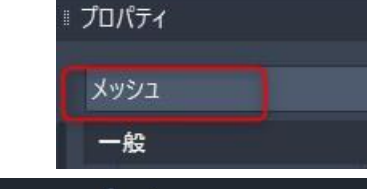

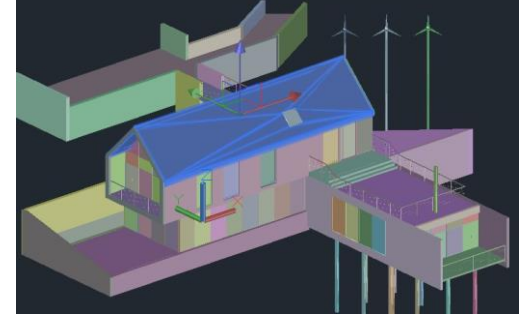

※ CIM導入ガイドライン(案)共通編 ※ Wikipedia

- Q.座標系は平面直角座標などを設定することができるのでしょうか?
- Q.civil3Dで作成したサーフェス地形やソリッドを3DSMAXで読み込むと座標がずれることがあるのですが、サーフェス、ソリッド をCADの座標系を維持したまま3DSMAXで読み込む方法を教えて下さい。
- Q.始めの点群の移動の考え方が分かりません。AutoCADのUSC移動のようなものでしょうか?
- Q. 再度Civil 3Dにデータを戻したりInfraworksに出力する場合は3dsMax上で当初の位置にデータを移動させるのでしょうか?
- 3ds maxでの作成は「直観的」操作、とのことでしたので、このソフトを利用して作成するものはコンセプトモデル(イメージモ デル)が対象ということで良いでしょうか?(詳細設計時での活用方法はありますか?)
- サンプルとして作成した右図の統合モデルは、
	- ・Civil3Dで作成した計画地形やコリドーに3dsMaxで作成したマ テリアルを当てたもの
	- ・Revitで作成した構造物に形状を追加したもの(家)
	- ・3dsMaxで作成したオブジェクト(小屋)
	- ・点群から参照して作成した既存橋梁

が含まれており、一つの3dsMaxシーンから出力したFBXになり ます。

• 住民説明会等で使用する目的で、LandXMLやIFCで出力する必要 がないものは、3dsMaxでモデリングしたり、マテリアルを素 早く割り当てることで、簡易的に見た目が良いものを作れます。

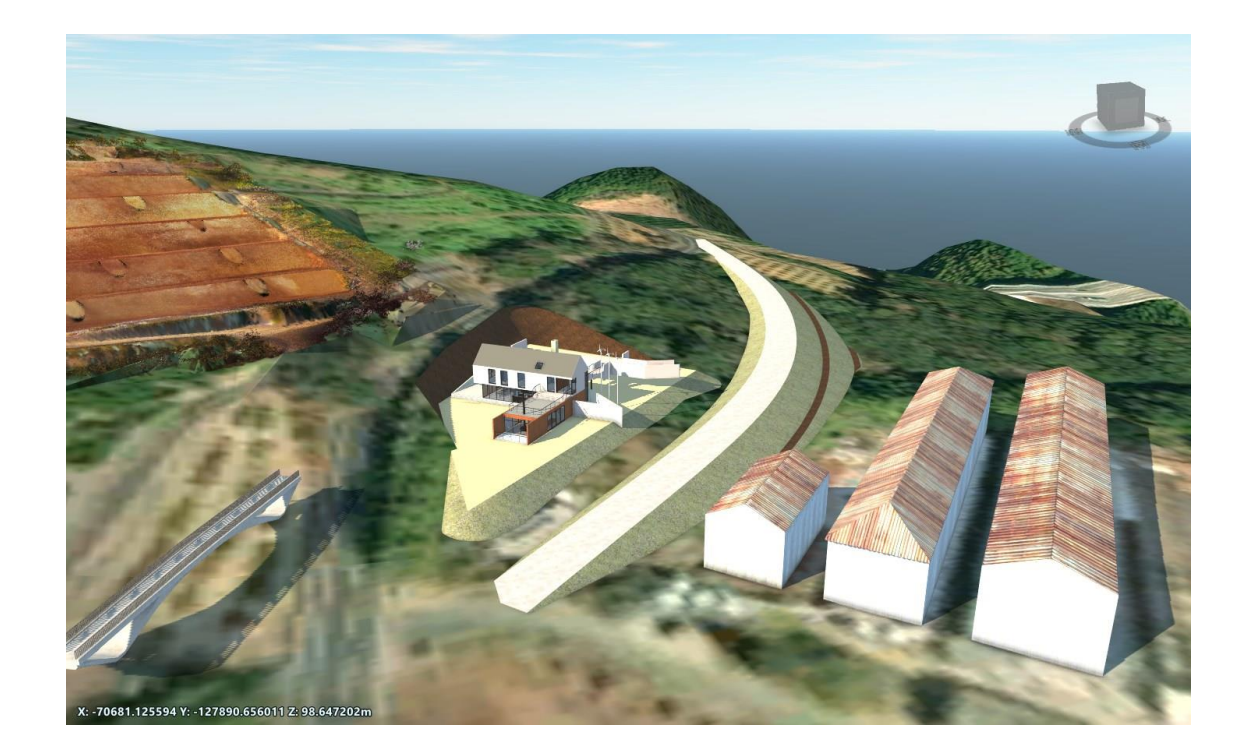

- 大まかな作成の流れは以下の通りになります。
	- Civil3D、点群のインポート、グループ化をして3dsMax原点への移動 (補足:点群のみを3dsMax原点へ移動する方法)
	- Revitデータのインポート、計画地へ位置合わせ、Revitオブジェクトへの形状追加、修正
	- Civil3Dで作成したコリドー、計画地形へのマテリアル割り当て(マルチサブオブジェクト、UV投影法:平面)
	- 3dsMaxでのモデリング、作成したオブジェクトを元の位置へ戻し、FBX出力、Infraworks読み込み

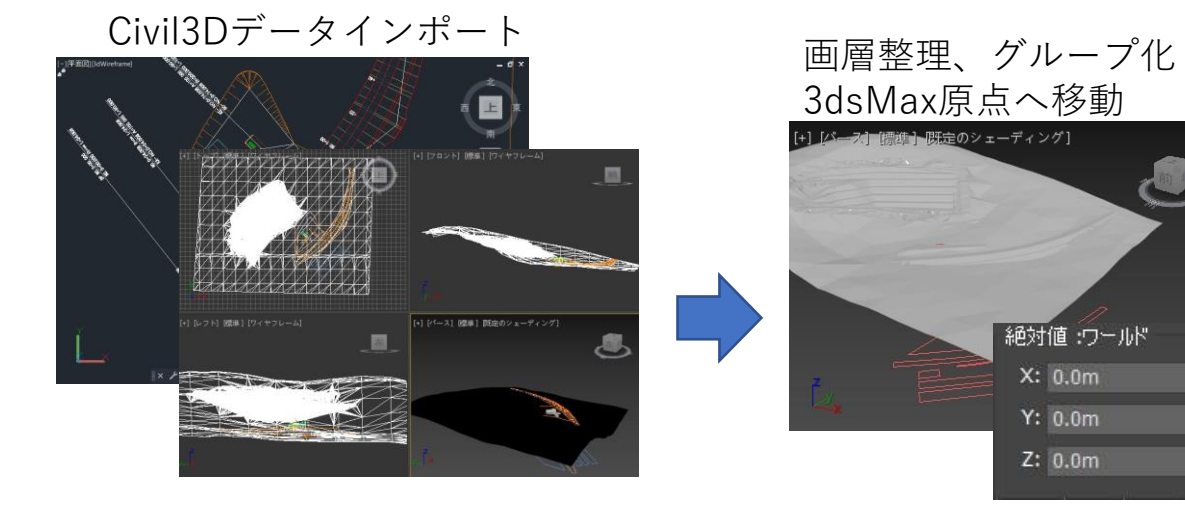

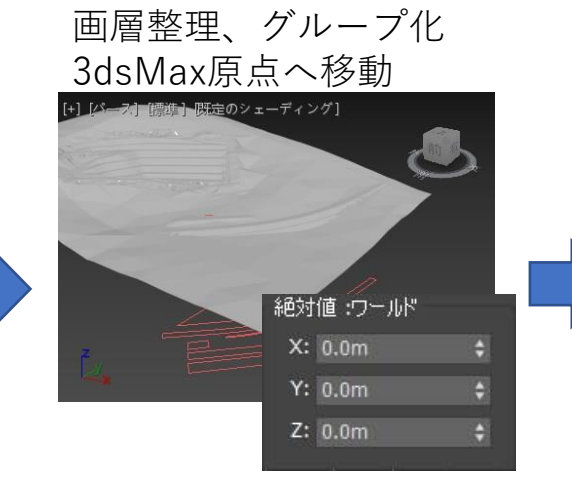

Revitデータ読み込み、 計画地へ位置合わせ

Revitデータの修正、 形状追加

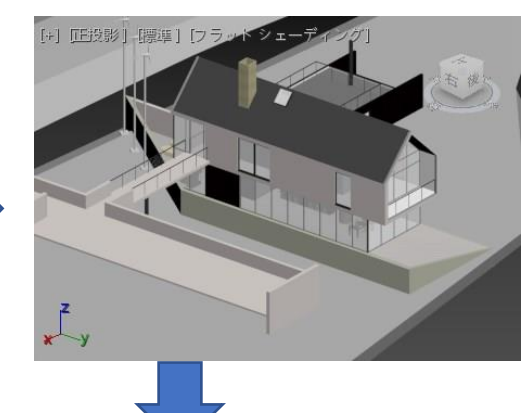

Infraworks、読み込み

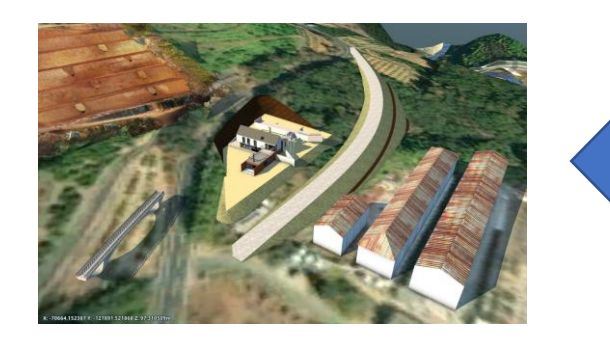

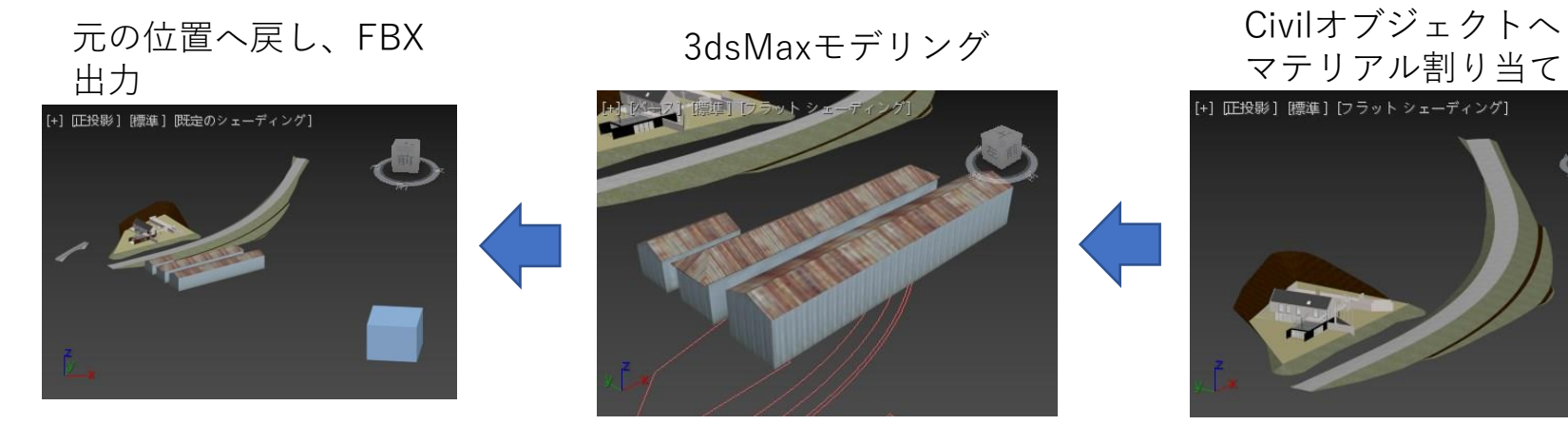

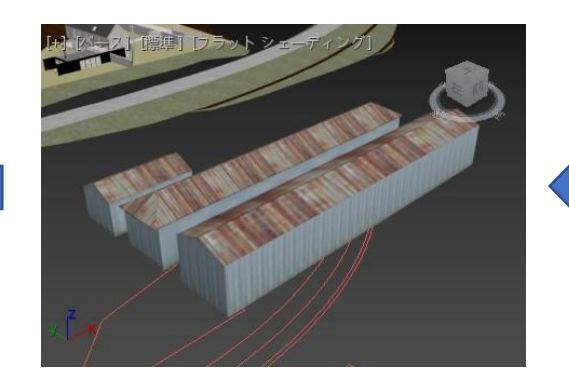

Civilオブジェクトへ

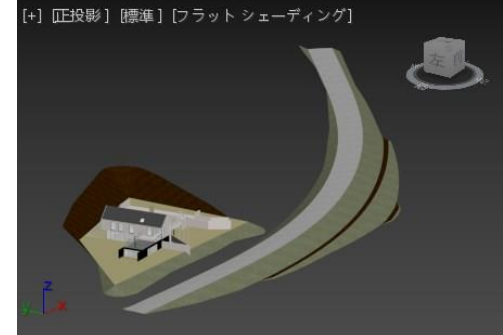

- Q.座標系は平面直角座標などを設定することができるのでしょうか?
- Q.civil3Dで作成したサーフェス地形やソリッドを3DSMAXで読み込むと座標がずれることがあるのですが、サーフェス、ソリッド をCADの座標系を維持したまま3DSMAXで読み込む方法を教えて下さい。
- 始めの点群の移動の考え方が分かりません。AutoCADのUSC移動のようなものでしょうか?
- Civil3Dオブジェクトを3dsMaxに取り込むと、Civil3DのXY位置を読み込 みます。Civil3Dで座標位置を設定した図面の原点が、3dsMaxの原点位 置に当たります。
- ファイルメニュー>読み込みから、dwgを読み込みます。
- Revitデータは、Revit側で座標値を設定し、共有座標系に設定したファ イルでも、3dsMaxに読み込むと原点位置に配置されます。
- あらかじめCivil3Dにインポートしておき、3dsMaxではRevitデータをイ ンポートした後、その位置へ位置合わせを行います。
- Civil3Dのコリドーや計画地サーフェス、点群データのオブジェクト固 有の原点はXYZの値が0,0,0になります。(3dsMaxの原点位置に配置され た状態が、位置の合っている状態)
- そのため、点群や計画サーフェス単体を、3dsMax原点付近に移動させ るには、オブジェクト固有の原点位置(基点)をオブジェクトの中心 位置に設定します。
- 複数オブジェクトでグループ化をした場合は、その中心に基点が生成 されるので、オブジェクト固有の基点位置を調整する必要はありませ ん

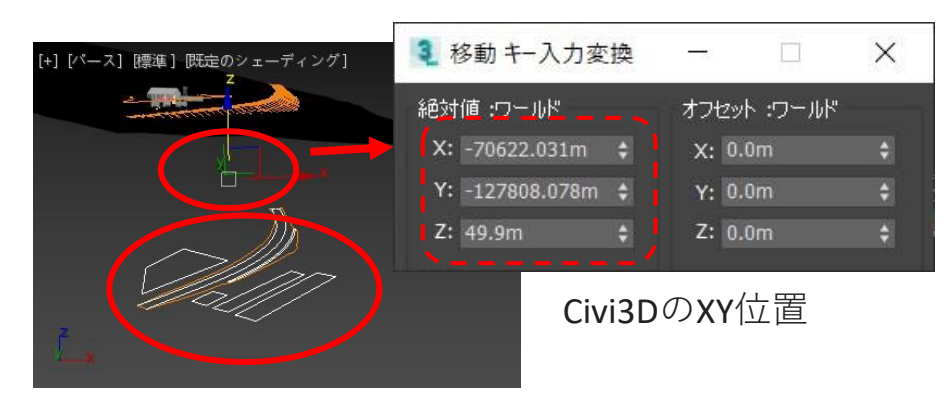

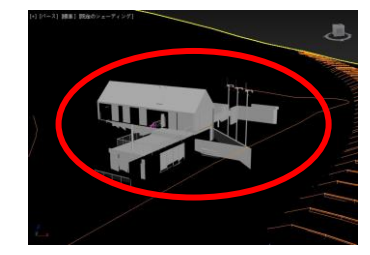

#### あらかじめ、Civil3Dに 読み込んでおく

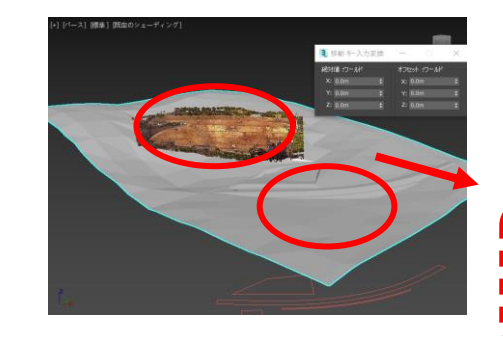

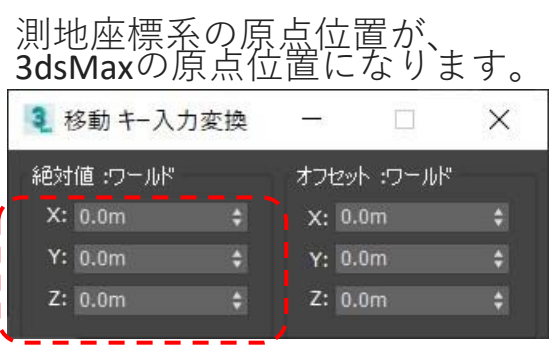

- Q.座標系は平面直角座標などを設定することができるのでしょうか?
- Q.civil3Dで作成したサーフェス地形やソリッドを3DSMAXで読み込むと座標がずれることがあるのですが、サーフェス、ソリッド をCADの座標系を維持したまま3DSMAXで読み込む方法を教えて下さい。
- 始めの点群の移動の考え方が分かりません。AutoCADのUSC移動のようなものでしょうか?

- Revitデータを3dsMaxで位置を合わせるには、あらかじめ、Revitか らdwg出力し、Civil3Dに読み込んでおきます。 (Geo Referenece,Shared Reference Point)
- 位置を合わせる基準だけを残した状態で、3dsMax原点付近へ移動
- 位置合わせをしやすいように、基点の修正を行います。
- 3dsMaxでRevitデータ(.rvt)を読み込みます。(マテリアル、 フォトメトリックライト、BIM情報なども読み込みます。)
- Revitデータは3dsMax原点付近へ読み込まれるので、位置合わせ基 準のオブジェクトへ位置合わせ機能(XYZ位置、回転軸方向)を 使い、合わせます。

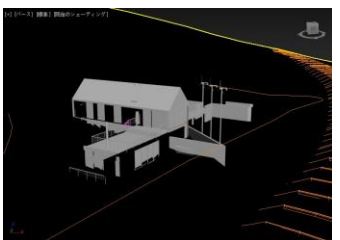

あらかじめ、Civil3Dに 読み込んでおく

#### 位置合わせ基準だけ残して、原点へ移動。基点の修正

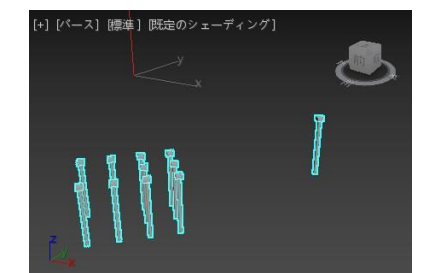

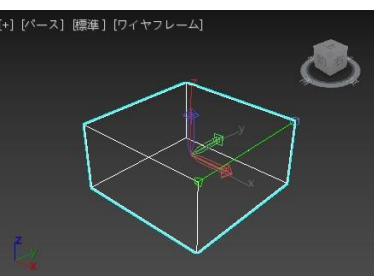

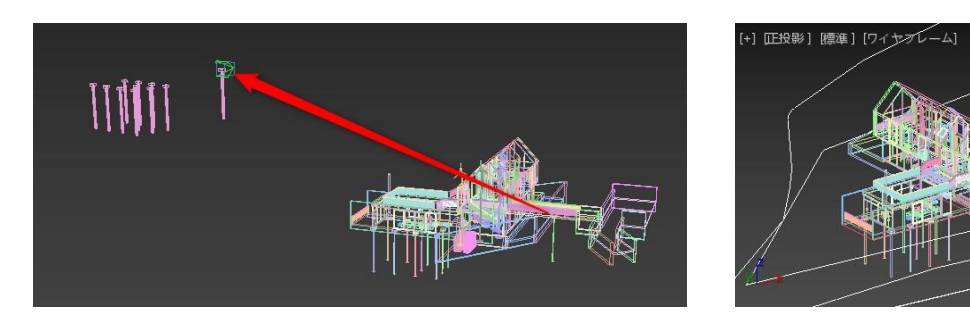

#### CAD図面からのモデリング、断面シェイプ、樋、配管モデリング

- Q.CAD図面から3次元に起こすようなやり方があるのか知りたいです。
- Q.断面シェイプで抽出した断面線は、シェイプを削除すると消えてしまいます。
- 樋や配管のような円柱形状のもの作成の際の作成方法は大きく変わるものでしょうか?

- CAD図面のラインをそのまま押し出すことも可能です。AutoCADで 画層を分けている場合は、画層情報も読み込むのでモデリングも 効率的になります。
- 右図の例ではAutoCADのハッチング生成機能で、押し出す領域の 境界を生成してから3dsMaxへ読み込んでいます。
- 押し出すときに、断面図の輪郭にスナップして押し出すこともで きます。

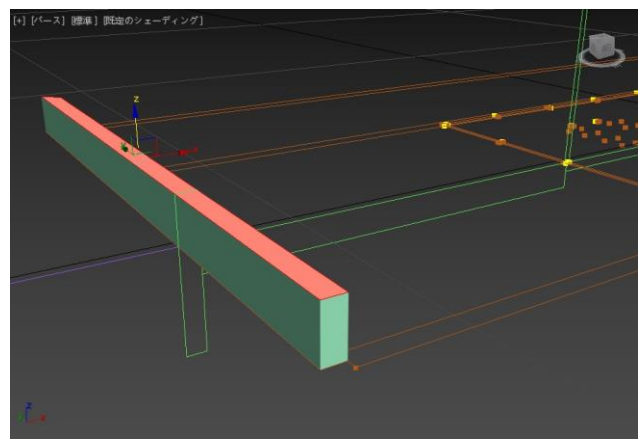

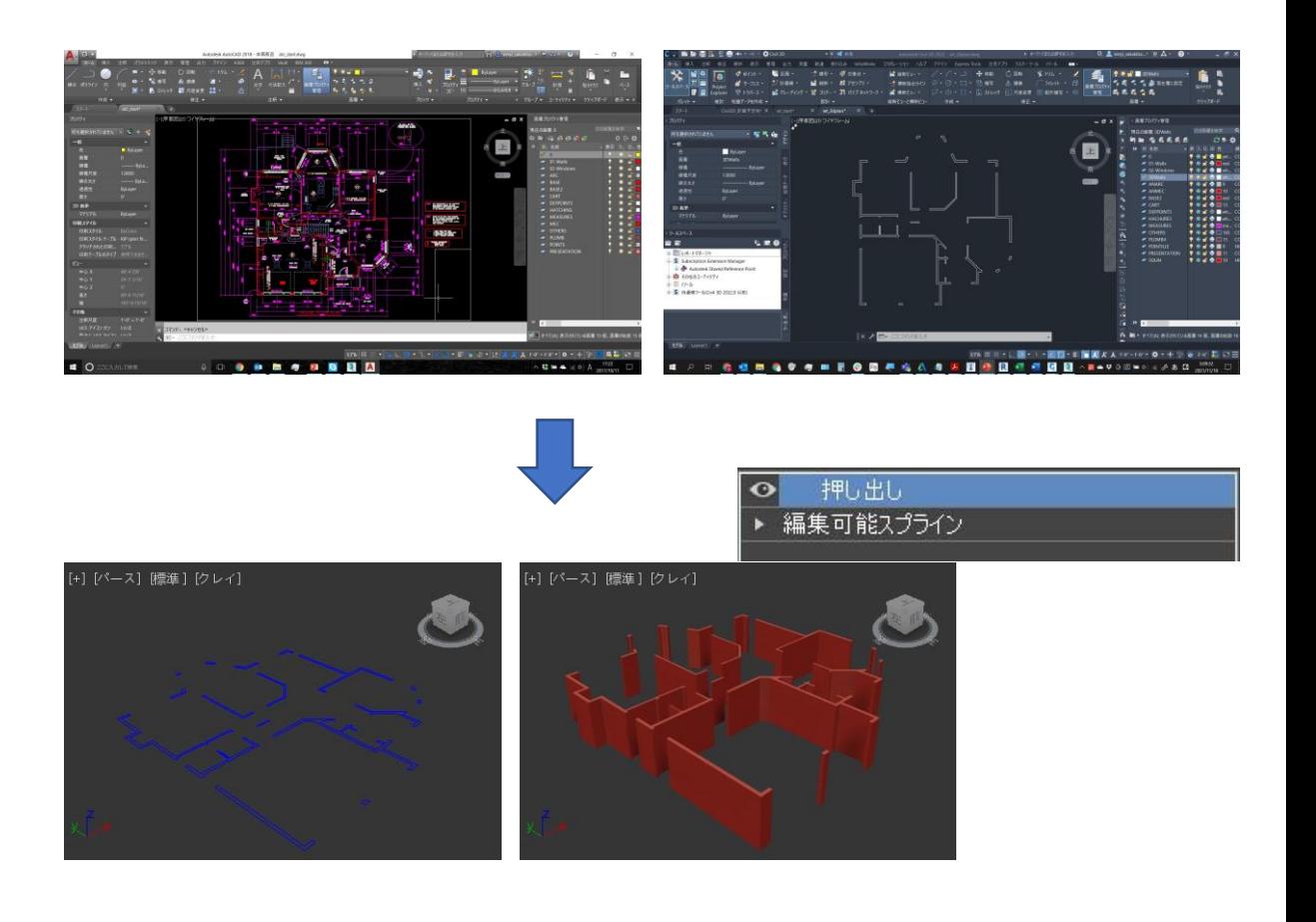

#### CAD図面からのモデリング、断面シェイプ、樋、配管モデリング

- Q.CAD図面から3次元に起こすようなやり方があるのか知りたいです。
- Q.断面シェイプで抽出した断面線は、シェイプを削除すると消えてしまいます。
- 樋や配管のような円柱形状のもの作成の際の作成方法は大きく変わるものでしょうか?

- 樋や配管のような円柱形状の作成はスプラインに厚みを持たせる のが効率的です。スプラインを書いて、直径を指定することが出 来ます。
- セグメントごとに直径値を変えることもできます。

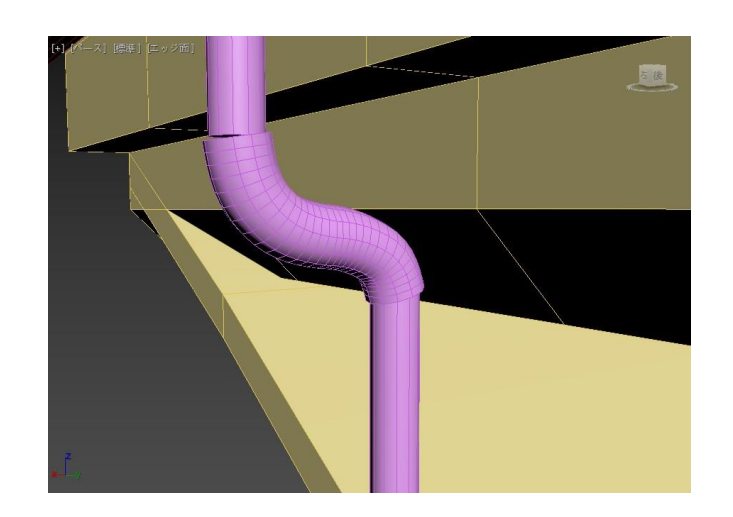

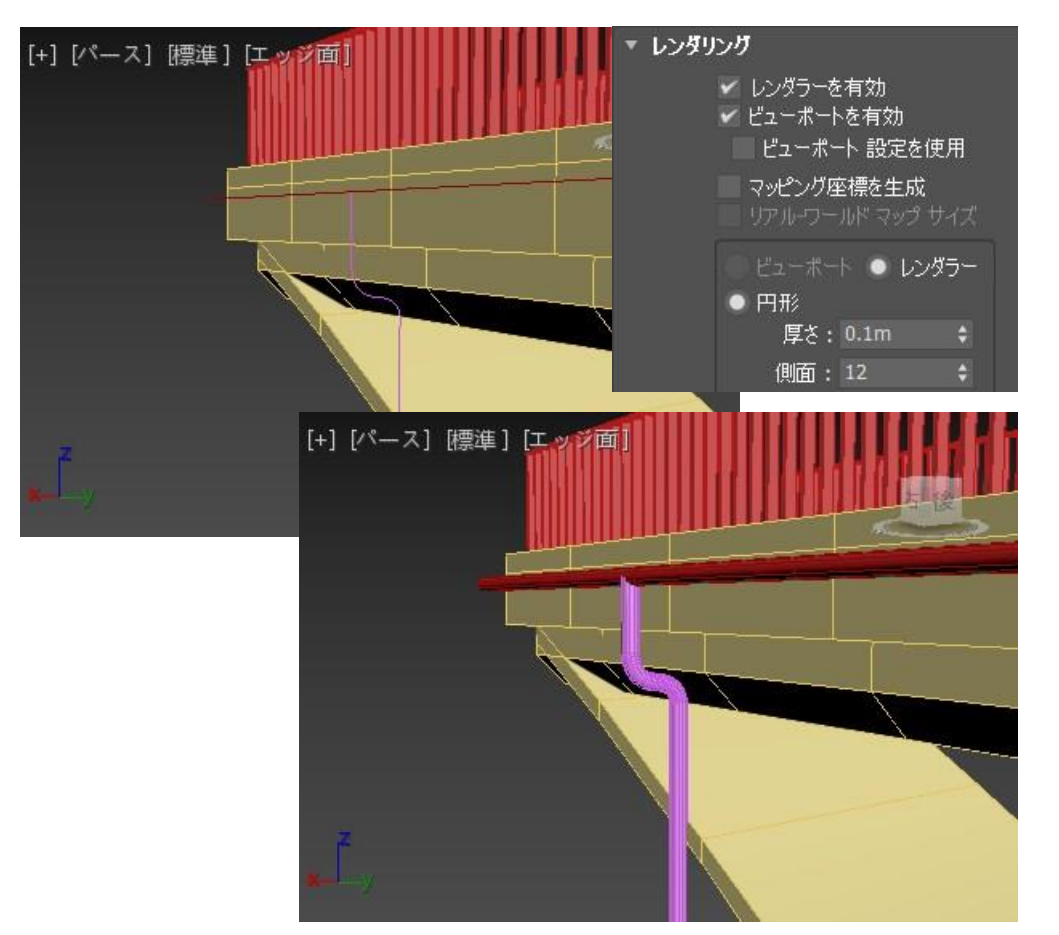

# 第2回:モデリング編 AEC拡張機能、マテリアル基礎

#### AEC拡張機能 階段、手すり

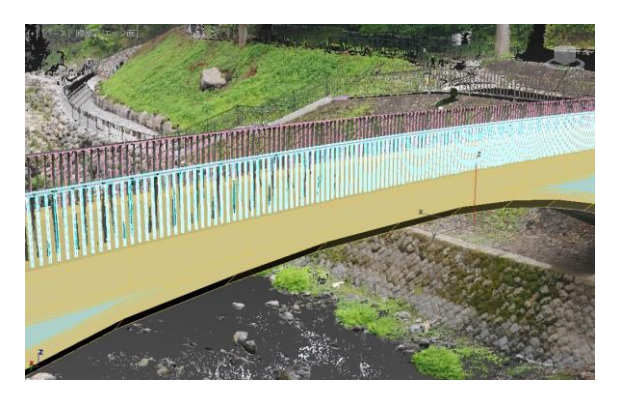

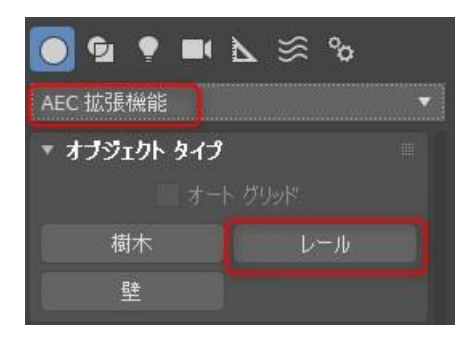

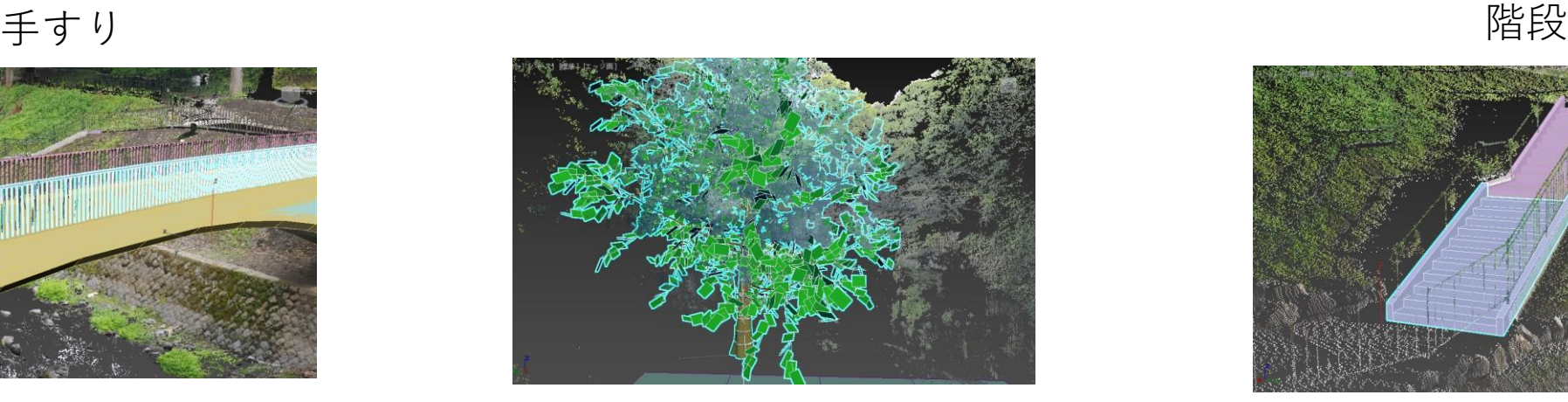

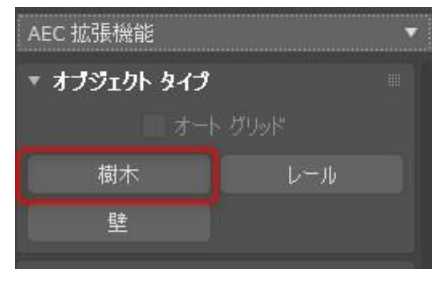

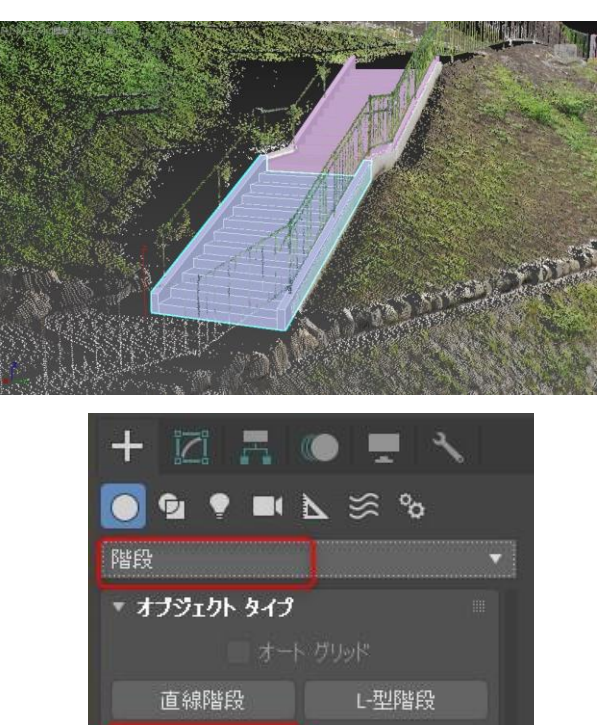

らせん階段

U-型階段

# 第2回:モデリング編 AEC拡張機能、マテリアル基礎

#### 護岸作成の流れ

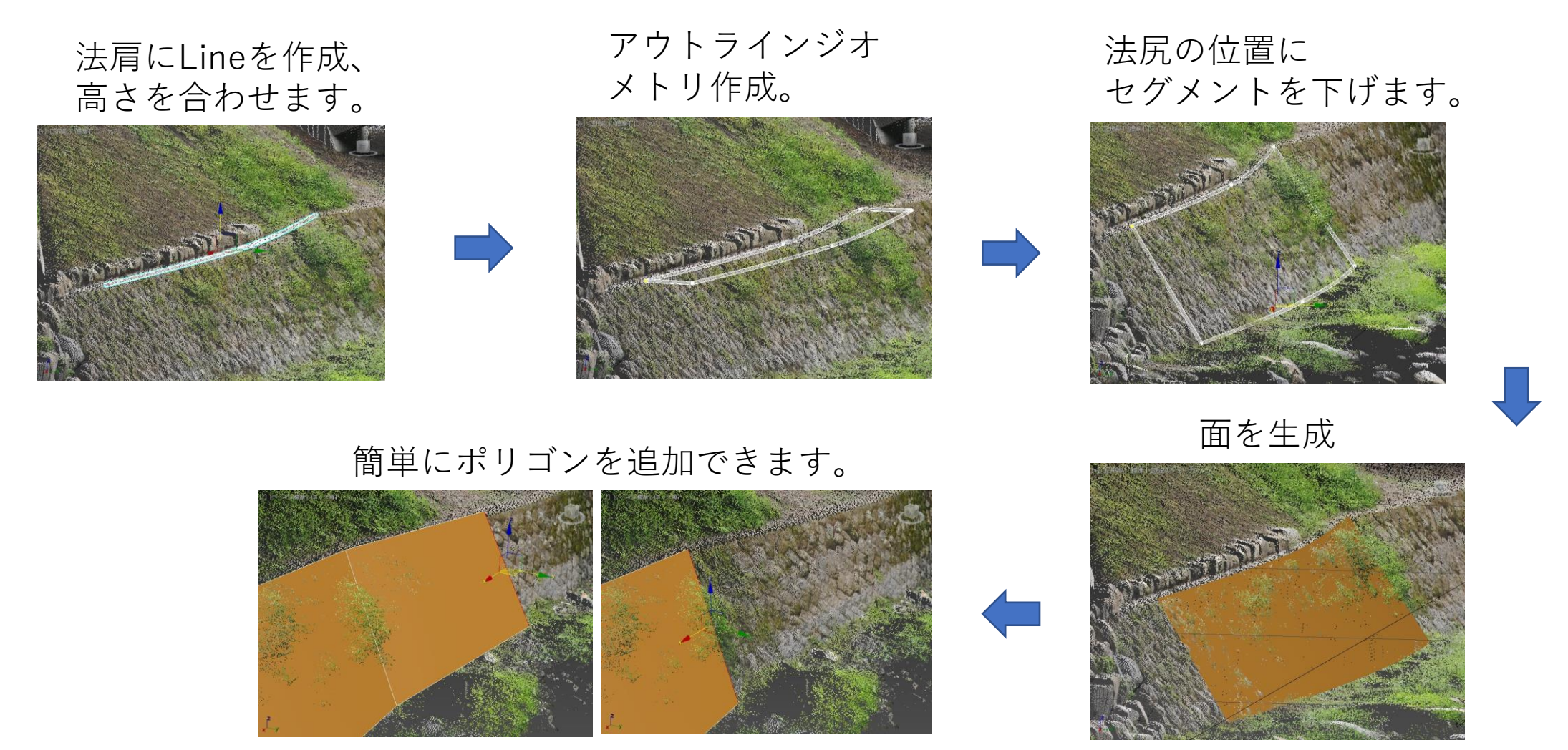

# 第2回:モデリング編 AEC拡張機能、マテリアル基礎 UVマップ

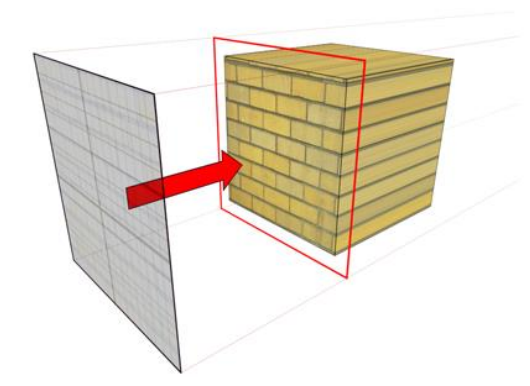

#### 平面マップ投影 - 円柱状マップ投影 - ボックス投影

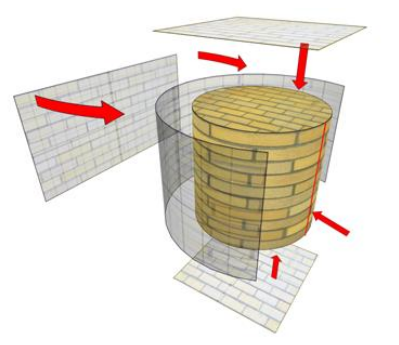

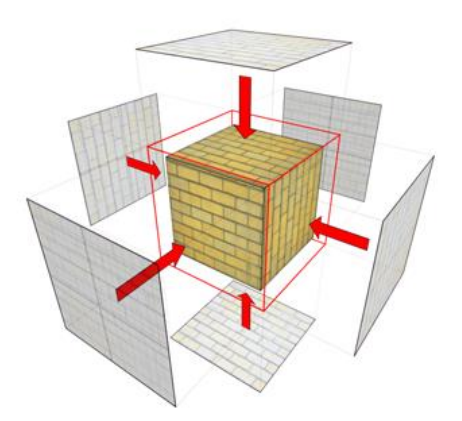

## 第2回:モデリング編 AEC拡張機能、マテリアル基礎 マテリアルの作成、割り当て(UV編集) Autodeskライブラリの使用

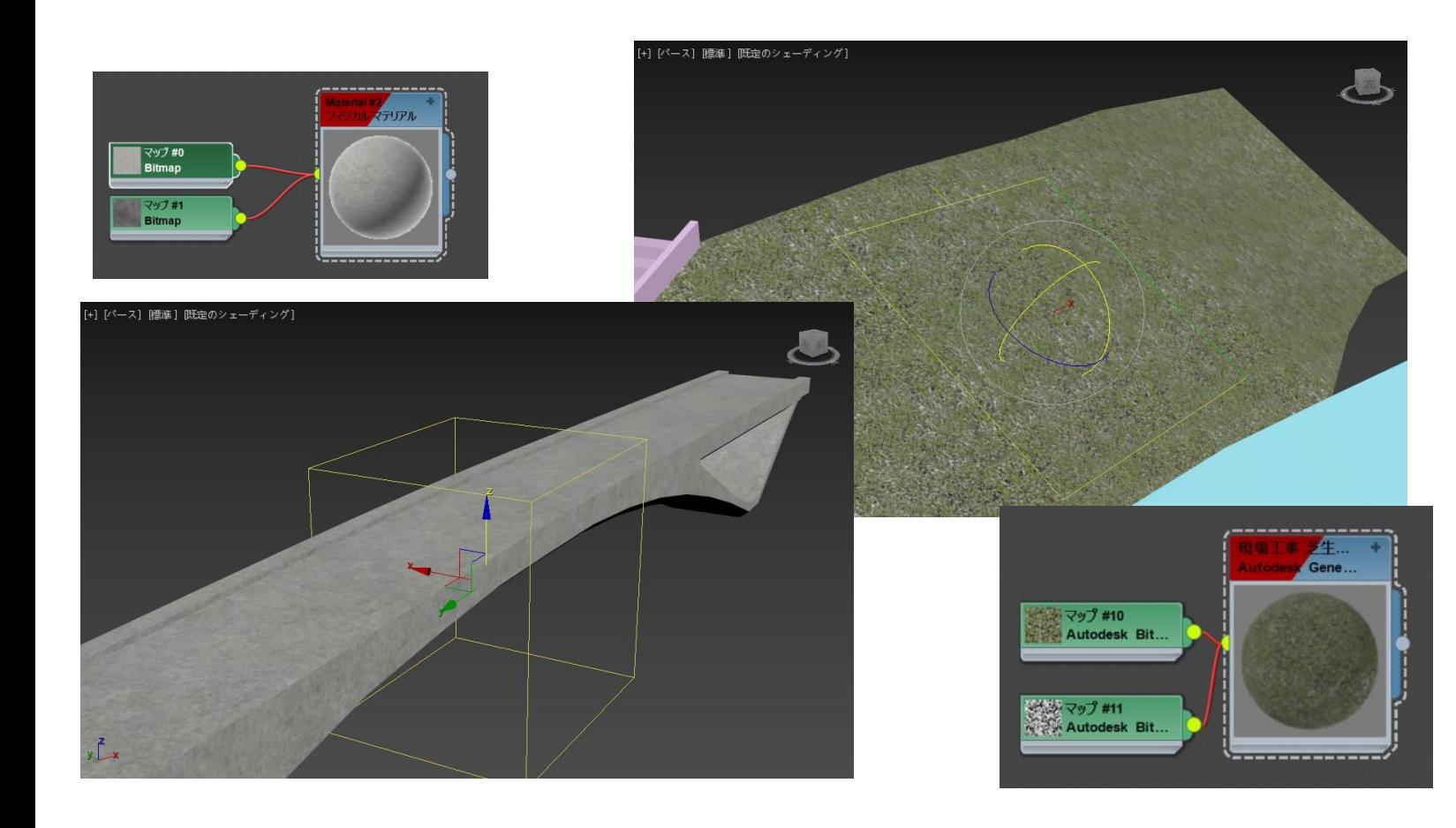

#### Infraworksへ出力できます。

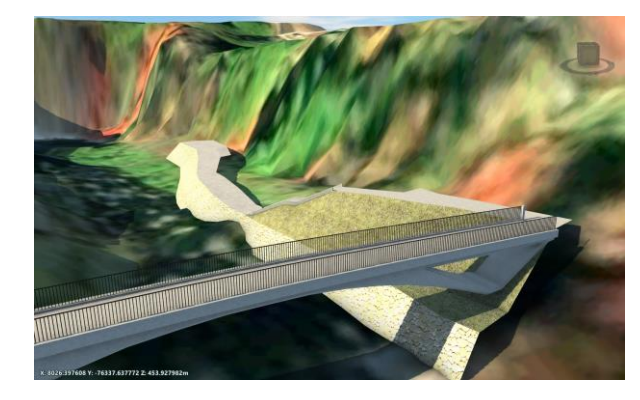

# 第2回:モデリング編 AEC拡張機能、マテリアル基礎 カットアウトマップ

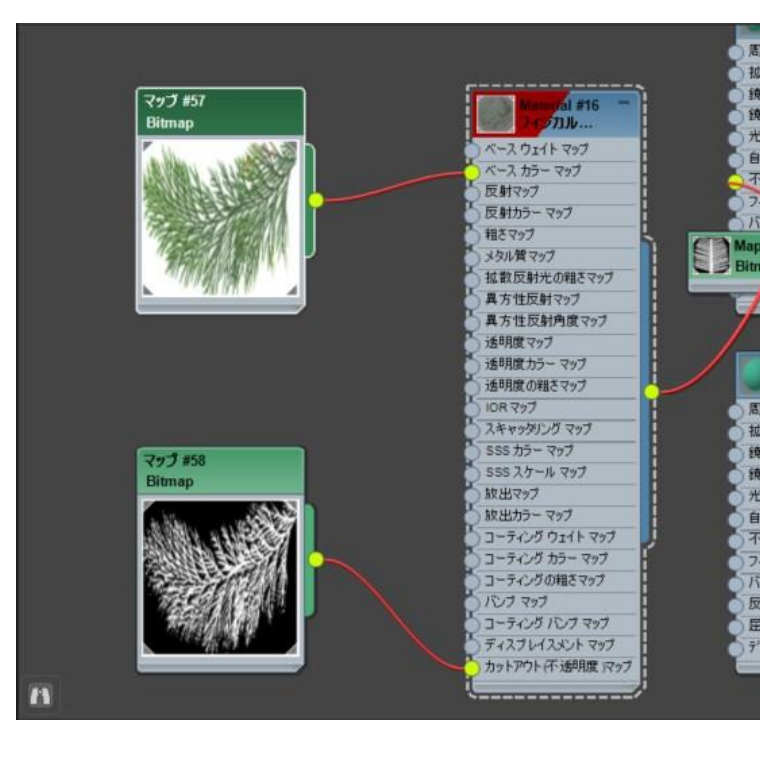

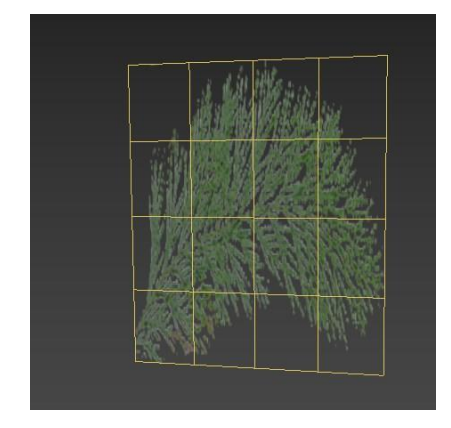

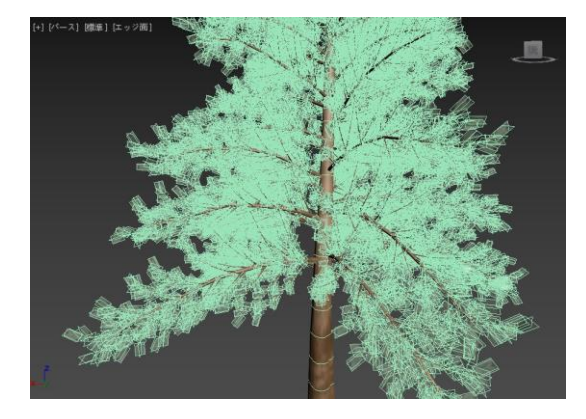

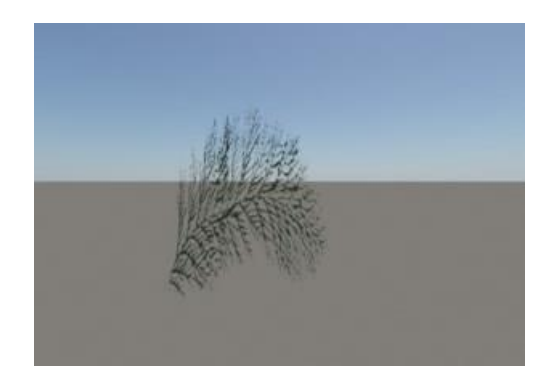

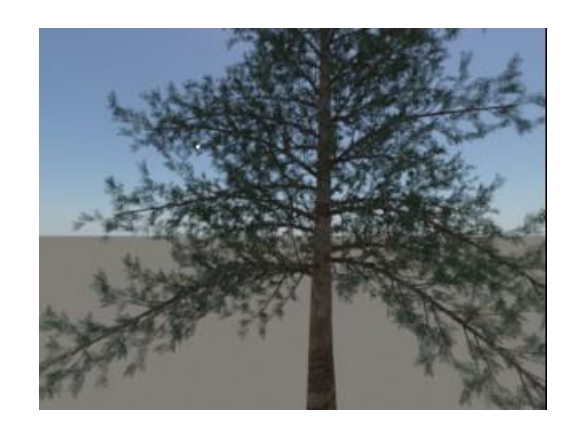

### TOKU PCM CO.,LTD. **PROJECT & CONSTRUCTION MANAGEMENT**

# **ZAUTODESK**